# Confluence Cloud 페이지에서 버튼 클릭으로 회의록(report) 만들 기

이 문서는 Confluence Cloud 페이지에서 버튼 클릭으로 회의록(report)만드는 방법을 공유하기 위해 작성되었다.

- [템플릿에서 만들기\(Content Report Table\) 매크로 생성하기](#page-0-0)
- [회의록 리스트 표시하기](#page-1-0) ▪ 귁킈ㄱ 니ㅡㅡ 표시아<br>▪ [작업 리스트 표시하기](#page-2-0)
- [결정사항 리스트 표시하기](#page-3-0)
- [회의록 및 리스트 생성 결과 화면](#page-4-0)

#### <span id="page-0-0"></span>템플릿에서 만들기(Content Report Table) 매크로 생성하기

먼저 버튼을 생성하기 위해 템플릿에서 만들기(Content Report Table) 매크로를 생성한다.

1. 템플릿에서 만들기 매크로 생성을 위해 **/ 단축키 입력 + 템플릿을 입력**하여 템플릿에서 만들기 매크로를 생성한다.

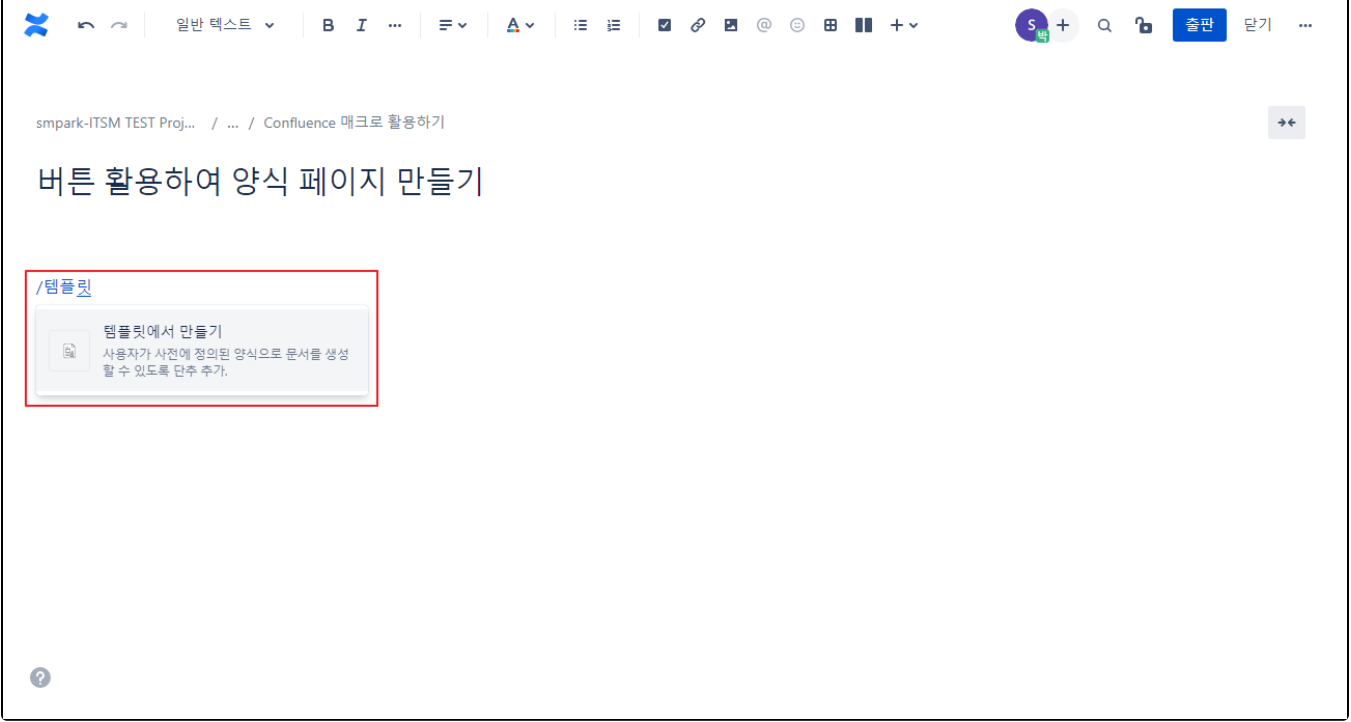

2. 양식 이름을 회의록(report)으로 선택하고 저장 버튼을 클릭한다.

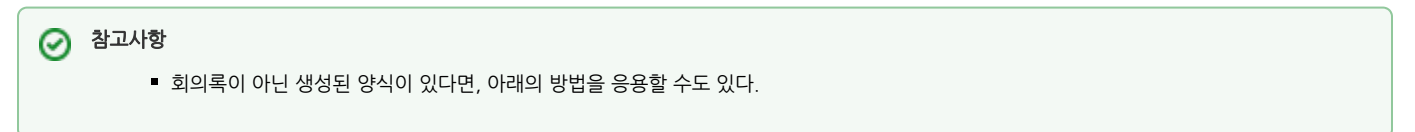

S<sub>발</sub> + Q G 출판 닫기 ...

#### <span id="page-1-0"></span>회의록 리스트 표시하기

회의록 리스트를 보여주기 위해 콘텐츠 보고서 표 매크로를 생성한다.

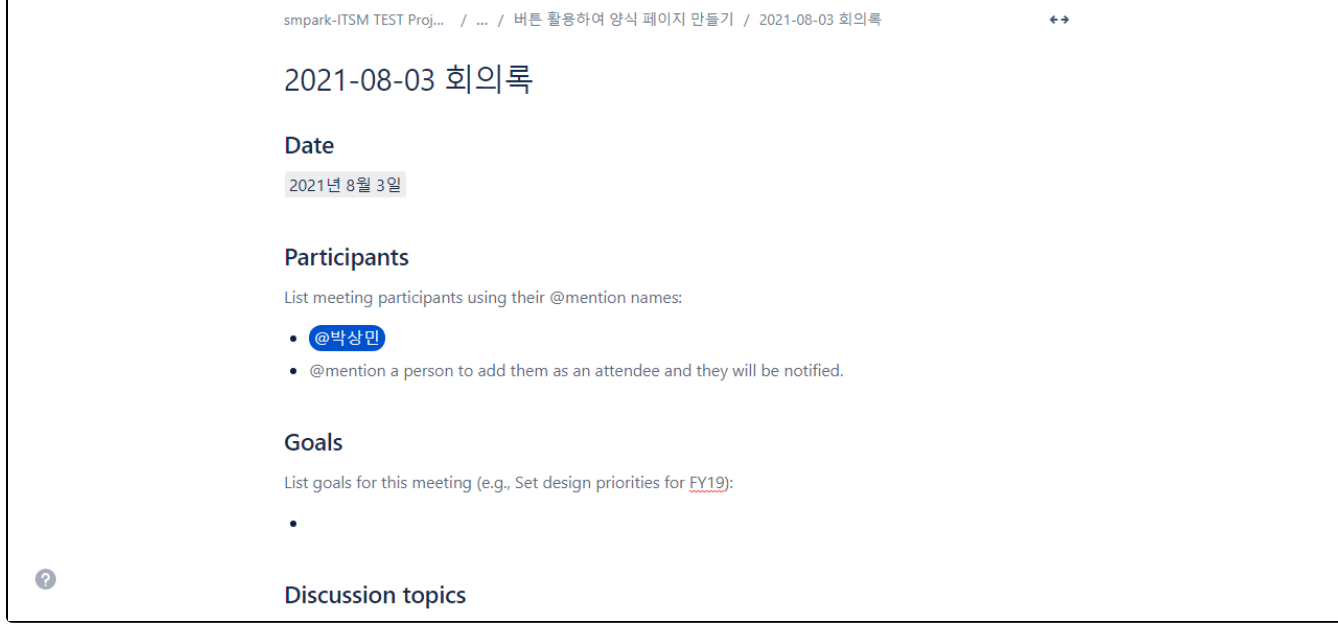

**X** m m | 일반텍스트 v | B *I m* | E v | A v | E E | Z *Q* B @ © B || + v

- 4. 회의록 생성 양식 화면이 아래와 같이 나타난다.
- 
- 3. 페이지를 저장하고 생성한 버튼을 클릭한다.

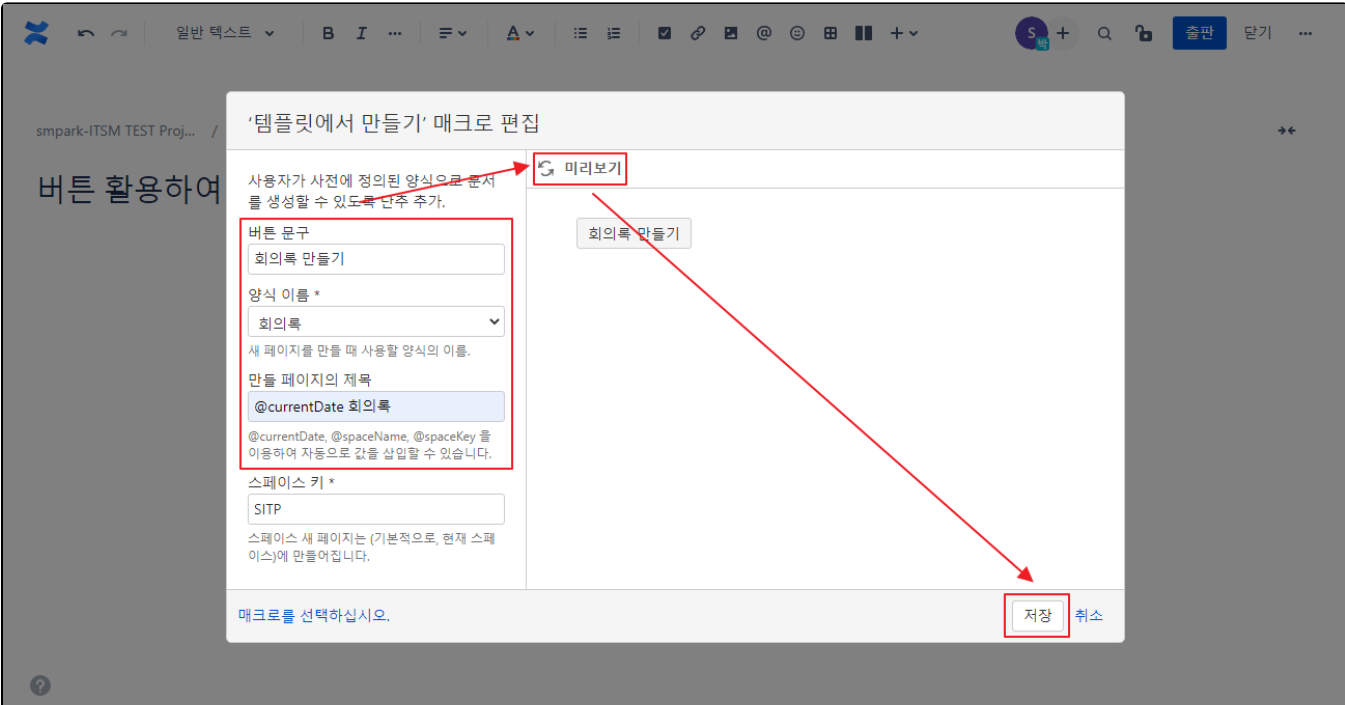

회의록 내 작업 리스트를 보여주기 위해 작업 보고서 매크로를 생성한다.

### <span id="page-2-0"></span>작업 리스트 표시하기

3. 페이지를 저장하면 생성한 회의록 리스트가 나타난다.

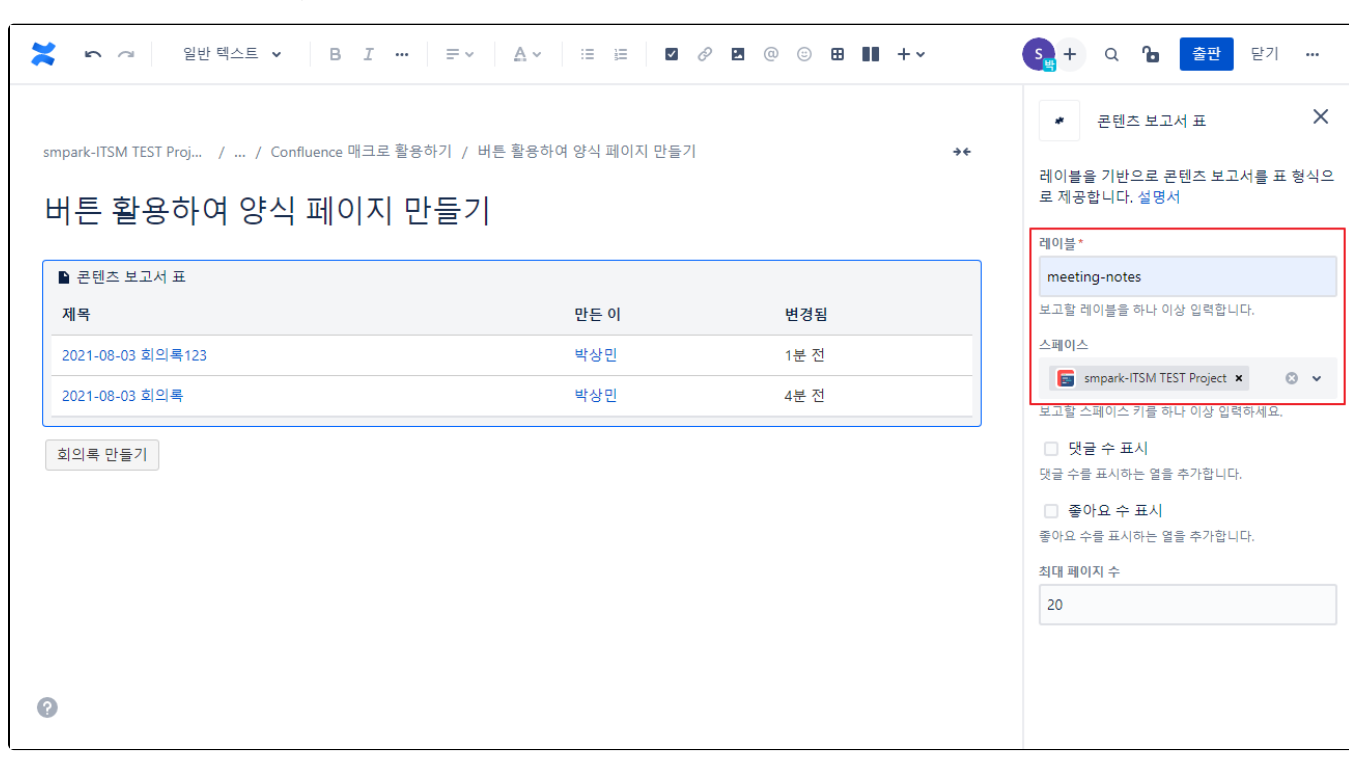

2. 편집 화면에서 레이블을 meeting-notes로 설정, 스페이스는 현재 공간을 선택한다.

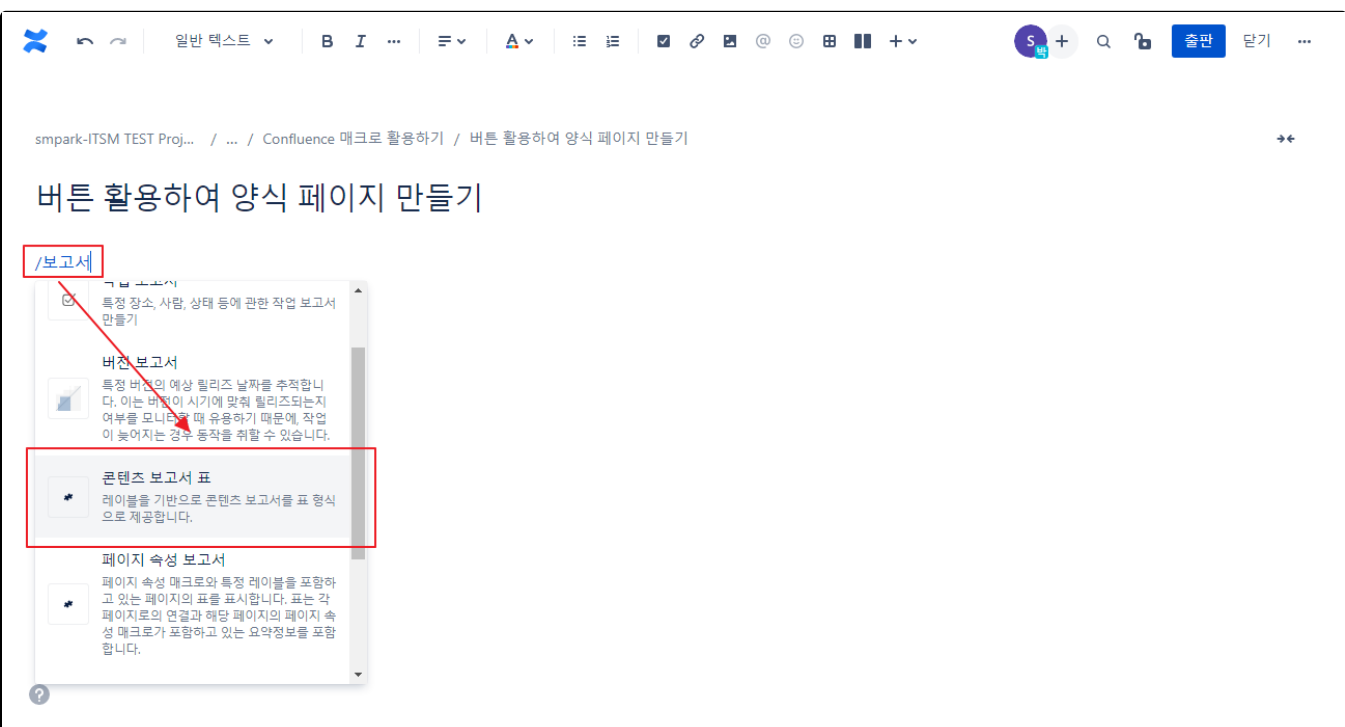

1. 콘텐츠 보고서 표(Content Report Table) 매크로 생성을 위해 / 단축키 입력 + 보고서을 입력하여 콘텐츠 보고서 표 매크로를 생성한다.

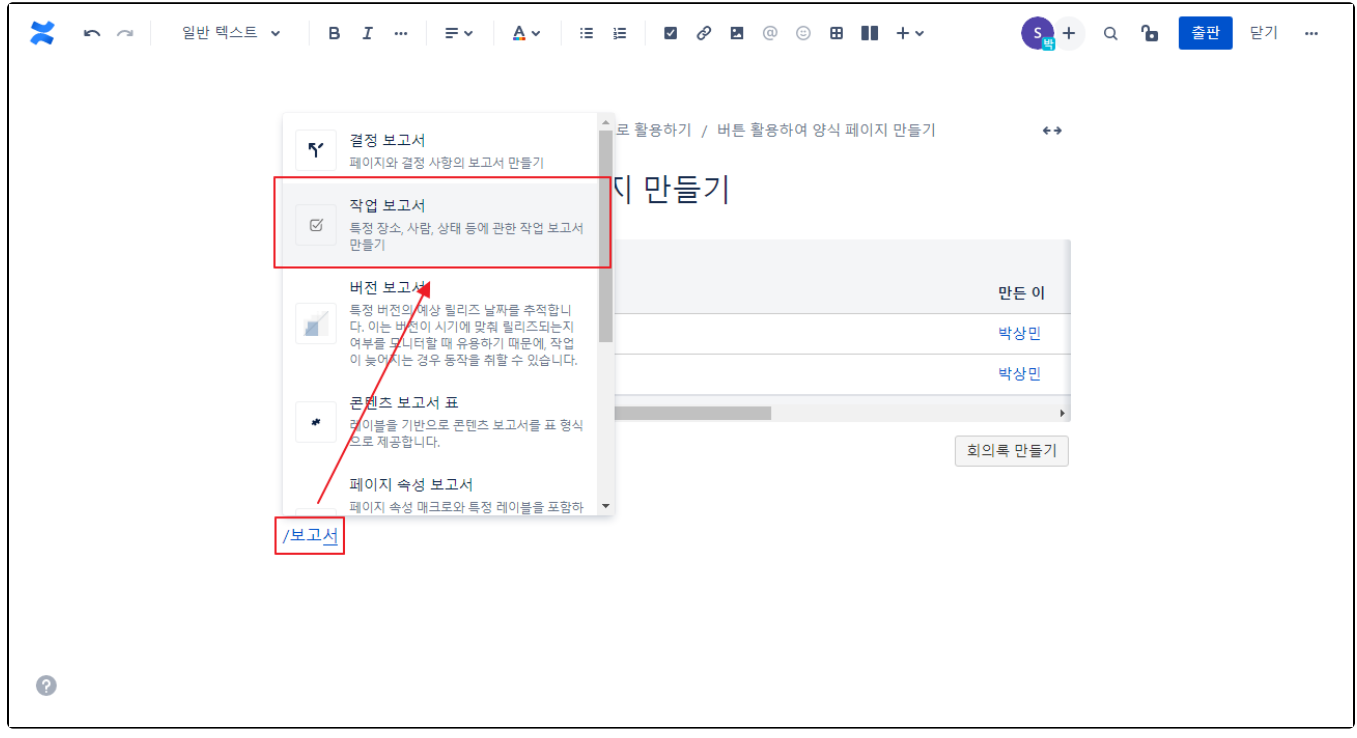

1. 작업 보고서 매크로 생성을 위해 **/ 단축키 입력 + 보고서을 입력**하여 콘텐츠 보고서 표 매크로를 생성한다.

2. 편집 화면에서 공간과 페이지, 레이블(meeting-notes)을 입력하고 페이지를 저장한다.

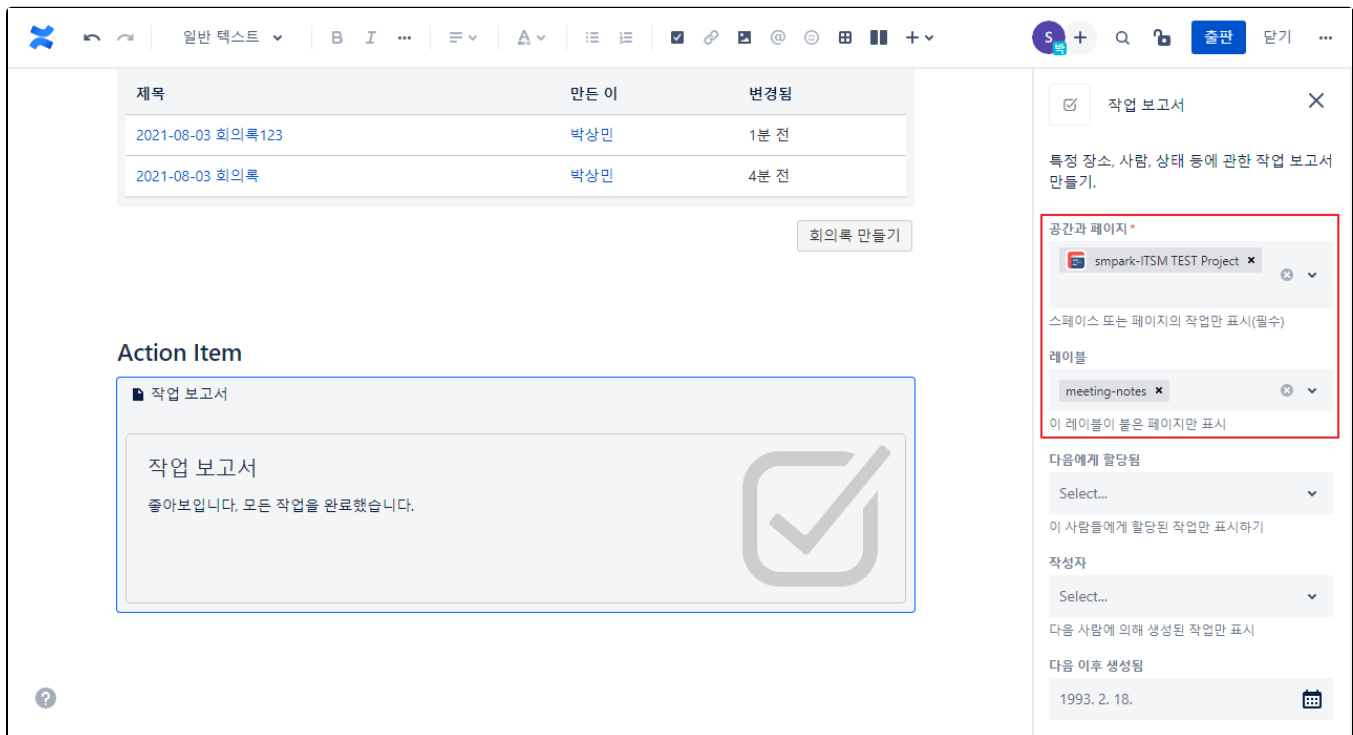

3. 페이지를 저장하면 작업 리스트가 나타난다.

<span id="page-3-0"></span>결정사항 리스트 표시하기

결정사항 리스트 생성방법은 아래 페이지의 **결정 보고서 매크로 리스트 확인**을 참고한다.

[결정 매크로 보고서 만들기 페이지 바로가기](https://confluence.curvc.com/pages/viewpage.action?pageId=81663116)

## <span id="page-4-0"></span>회의록 및 리스트 생성 결과 화면

위에서 만든 매크로를 종합한 화면은 아래와 같다.

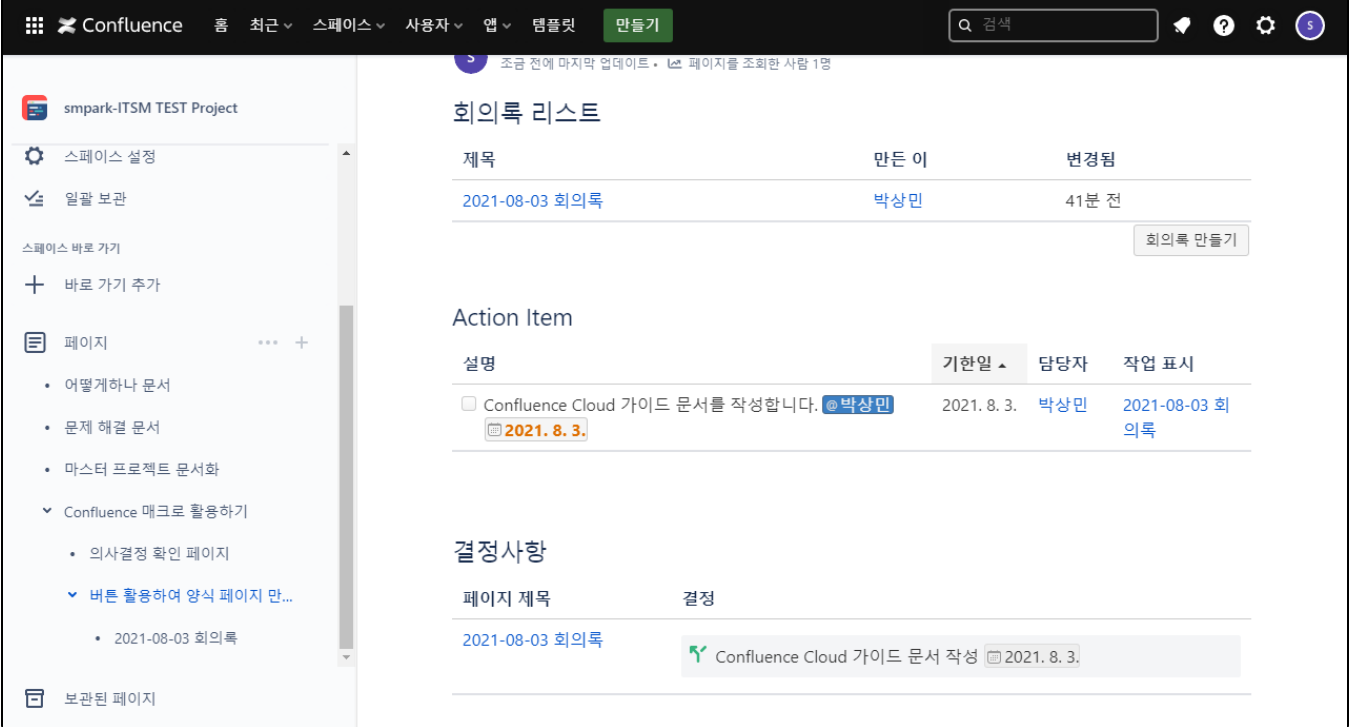